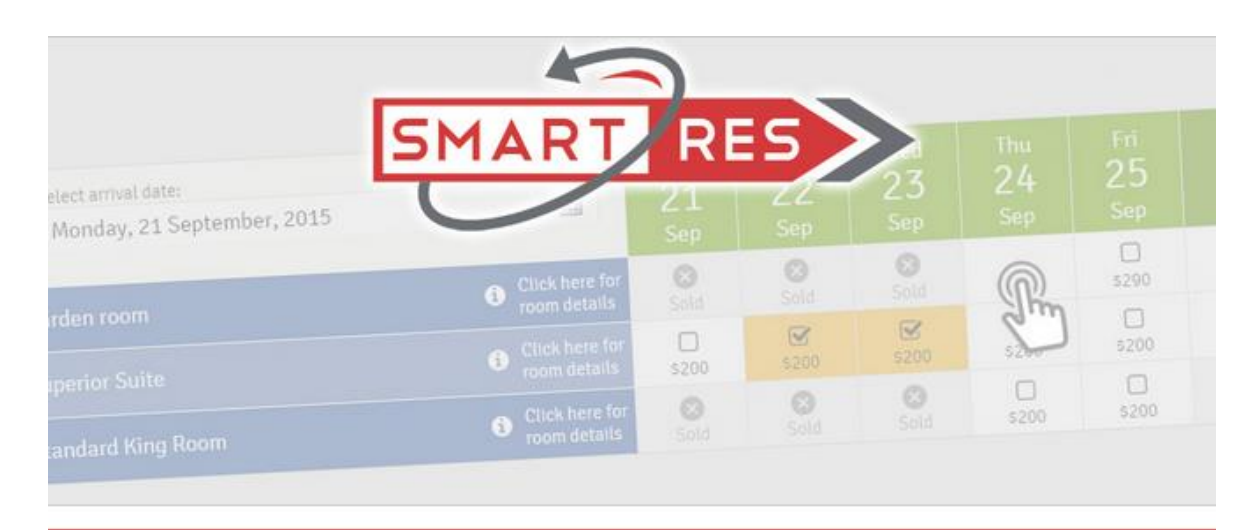

The SMART way to book your accommodation in New Zealand

## **An introduction to SMART***res* **for travel agents**

<span id="page-0-0"></span>In this Guide we:

- Give you an [overview of the SMART](#page-1-0)*res* system;
- Show you how [to log into your own SMART agency area;](#page-2-0)
- [How to make a booking in SMARTres](#page-4-0) **step by step**;
- Show how you can see availability even if you don't have any agency [arrangements](#page-3-0) with properties; and
- How you or your clients can [make credit card payments](#page-8-0) in SMART; and
- See how to [set up as a travel agent,](#page-10-0) ready for properties to nominate you as their agent.

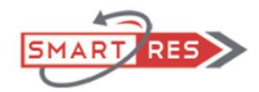

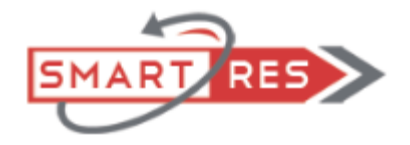

# <span id="page-1-0"></span>An overview of the SMART system:

SMART*res* is a unique real time system for New Zealand small scale accommodation providers.

It has an online availability calendar with integrated booking system (and a lot more besides) lt is designed, built, owned and operated by TrueNZ SMART Accommodation Limited.

Properties subscribing to our suite of online accommodation guides are able to make use of SMART*res*.

## **From your point of view as a travel professional, SMART***res***:**

- Lets you see availability at properties in **real time**. Hugely important given the time zone we are in here in New Zealand!
- **Allows you to make instant online bookings.**

That's not a big deal, right? After all, there are a lot of online calendars out there.

BUT, **if you have made an agency arrangement** with one or more properties using SMART*res* then you can also:

- Use your agency credentials to log into SMART*res* and*:*
- See a *unique availability calendar* showing the vacancies the property has made available *just for your agency*;
- See any special negotiated rates that will apply to bookings via your agency for any given room on any given day;

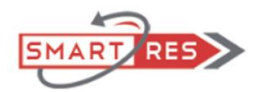

- *Instantly make a confirmed booking in one or more date/room combos for your client – no need to exchange emails or phone calls;* and
- If you or your client wishes to do so, pay for all or part of the accommodation you have booked either at the time of booking or later, by credit card directly into SMART*res*. (Usual travel trade invoicing option is, of course, also available)
- Log in to your SMART*res* account at any time, see which properties you are registered with as an agent and review the bookings you have made with any or each property.
- Easily make more bookings for the same or other clients at the same or other properties.

### *It couldn't be easier!*

# Using SMARTres as a travel agent:

You do need to make the usual agency arrangements with specific properties that are using SMART. Once you have done so, and been set up in SMART:

# To see availability as an agent with an arrangement to book at a SMART property:

<span id="page-2-0"></span>Whenever you want to log into SMART*res* just go to

### [https://smartgms.com](https://smartgms.com/)

#### **1. We will already have allocated a username and password for your agency staff to use.**

#### *Do NOT log in using an email address*

*(If you try to do that you will be making a booking as an individual, NOT as an agent!)*

- 2. If you do not know what these log in credentials are, please ask your agency administrator or contact the team at SMART: email [support@smartgms.com](mailto:support@smartgms.com) or telephone (+64) 3 4233565
- 3. Now you can make instant bookings from the SMART booking site: [https://smartgms.com](https://smartgms.com/)

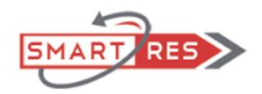

For Travel Agents v 2.1 release 23 August 2024 Page **3** of **12** [Click here to return to topics](#page-0-0)

4. Once you have logged in, these are the functions that will immediately be available to you:

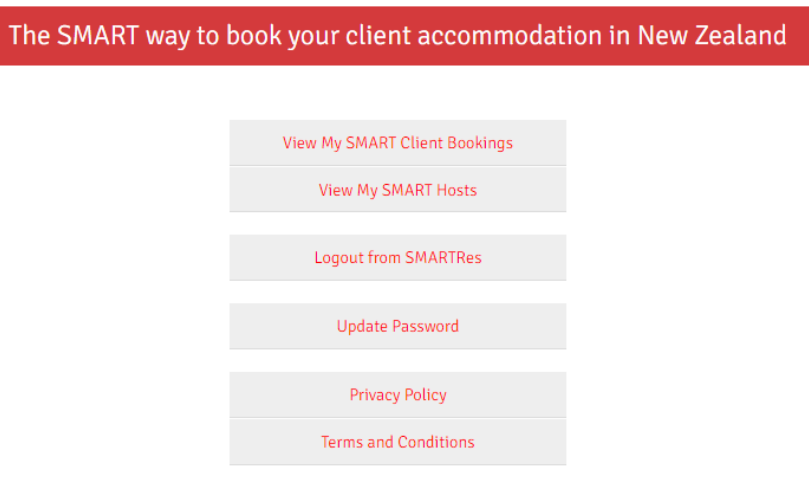

- 5. Use the tab to "View My SMART Hosts" to see a list of the properties you can make instant bookings with.
- 6. Use the blue "Make a Booking" button beside a property to do just that! It's a really easy system. To see exactly how to make a booking in SMART, [please](#page-4-0)  [click here.](#page-4-0)
- 7. Your booking will be instantly confirmed. No fuss, no waiting.

*Please note that the "Update Password" tab will generate an email to your nominated agency administrator for a reset.*

# <span id="page-3-0"></span>How to see the availability in SMART properties even without being registered with a property:

*[\(Click here to skip this section\)](#page-4-0)*

If you are not yet registered as an agent with any participating properties you *can* still see their availability by clicking on the SMART availability button in their TrueNZ Guide listing:

<https://truenz.co.nz/bed-and-breakfast>

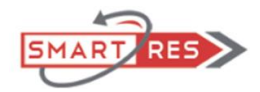

For Travel Agents v 2.1 release 23 August 2024 Page **4** of **12** [Click here to return to topics](#page-0-0)

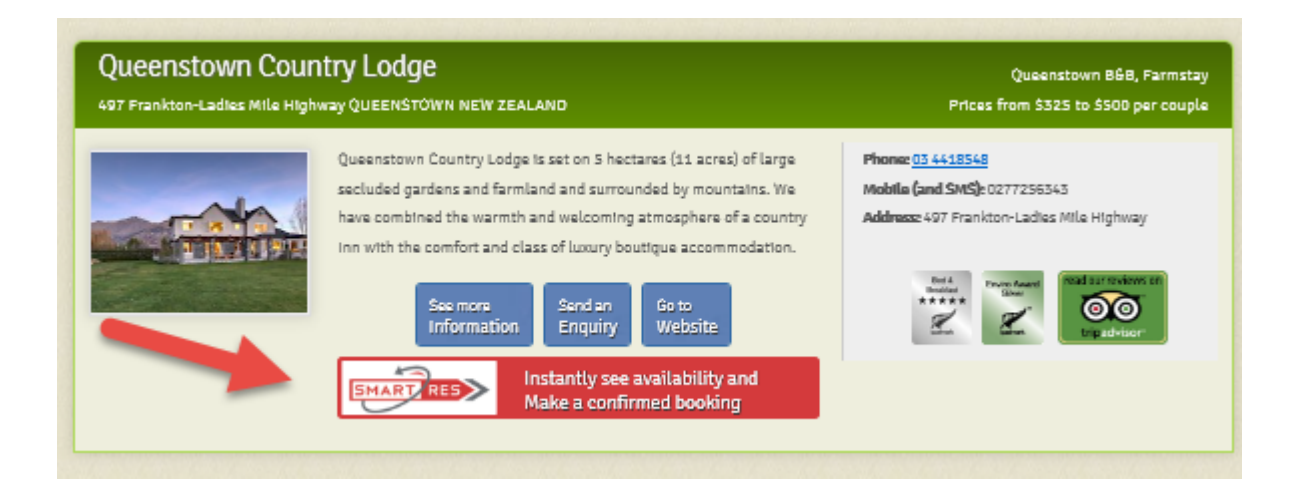

And you can of course send an enquiry email via the "Send an enquiry" button.

# <span id="page-4-0"></span>How to make instantly confirmed bookings in SMARTres

## **When you have a SMART agency arrangement in place***:*

Once you have [logged in as an agent](#page-2-0) and selected the property from your list and clicked the blue "Make a Booking" tab, you will see the availability and no matter what time of the day or night it is in New Zealand, you can make an instantly confirmed booking. Here's how.

This is a demonstration sample of the calendar you will have arrived at:

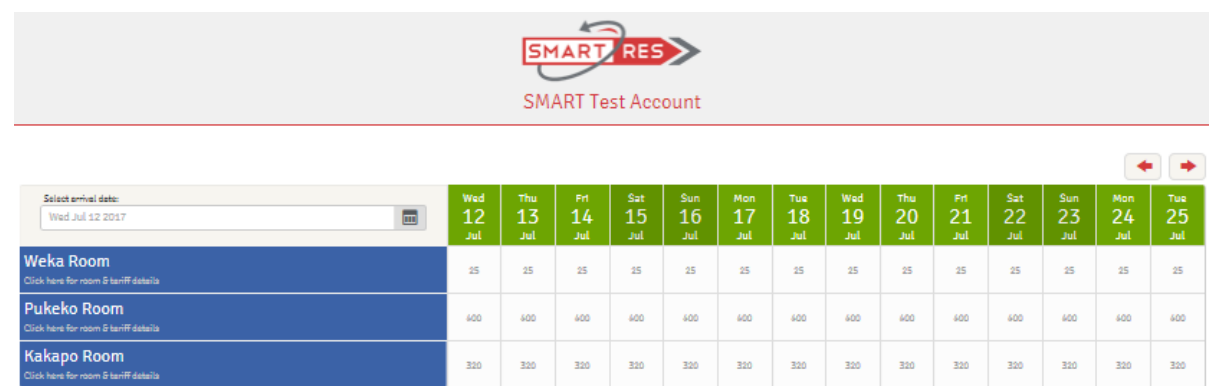

So if we want to book the Kakapo Room for  $18^{th} \& 19^{th}$  July:

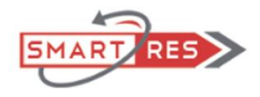

For Travel Agents v 2.1 release 23 August 2024 Page **5** of **12** [Click here to return to topics](#page-0-0)

By simply clicking in the room/rate squares, the squares will turn gold and data for the booking will float down into the booking summary:

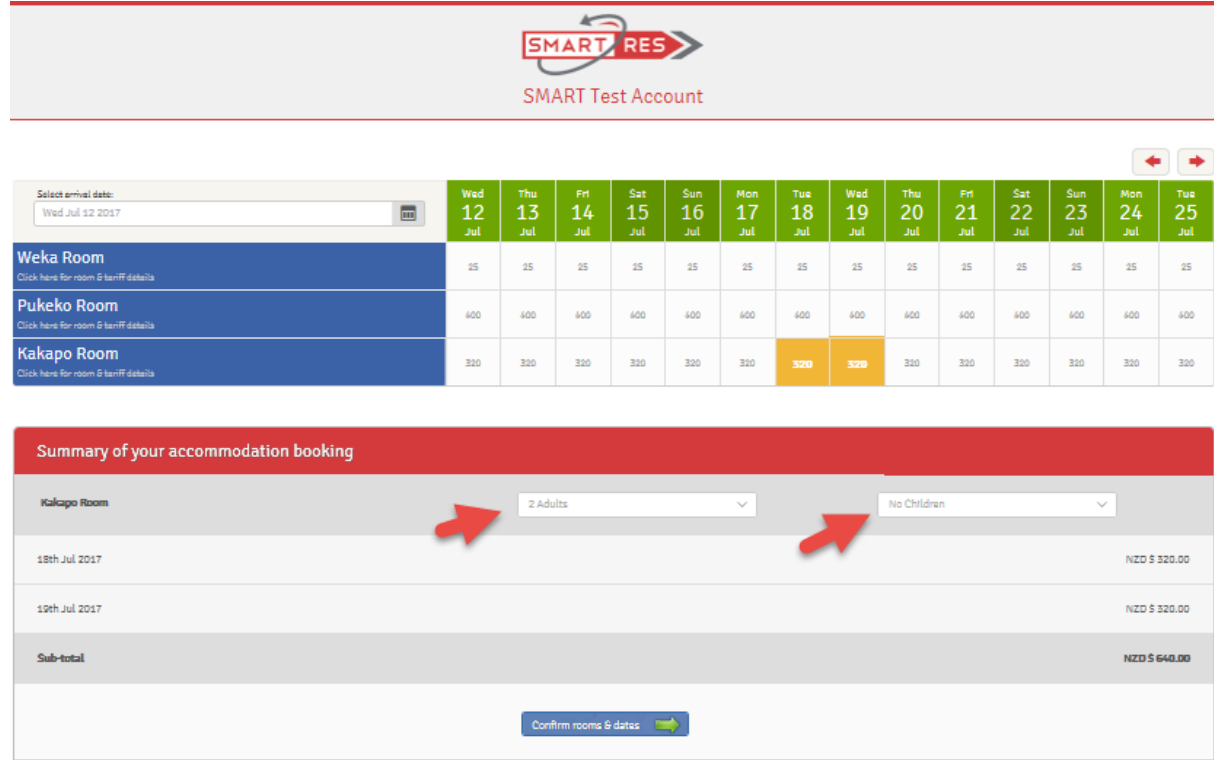

If you want to change the number of occupants, you can select from the drop down boxes arrowed *providing the room allows the occupancy you want*. The tariff will automatically update for any changes.

You can change the dates/rooms selected by simply checking and unchecking the day/room boxes.

Once you are happy with what is booked, click the blue button to "Confirm Rooms and Dates"

Obviously the property will need some guest details so this comes next:

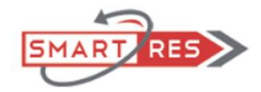

For Travel Agents v 2.1 release 23 August 2024 Page **6** of **12** [Click here to return to topics](#page-0-0)

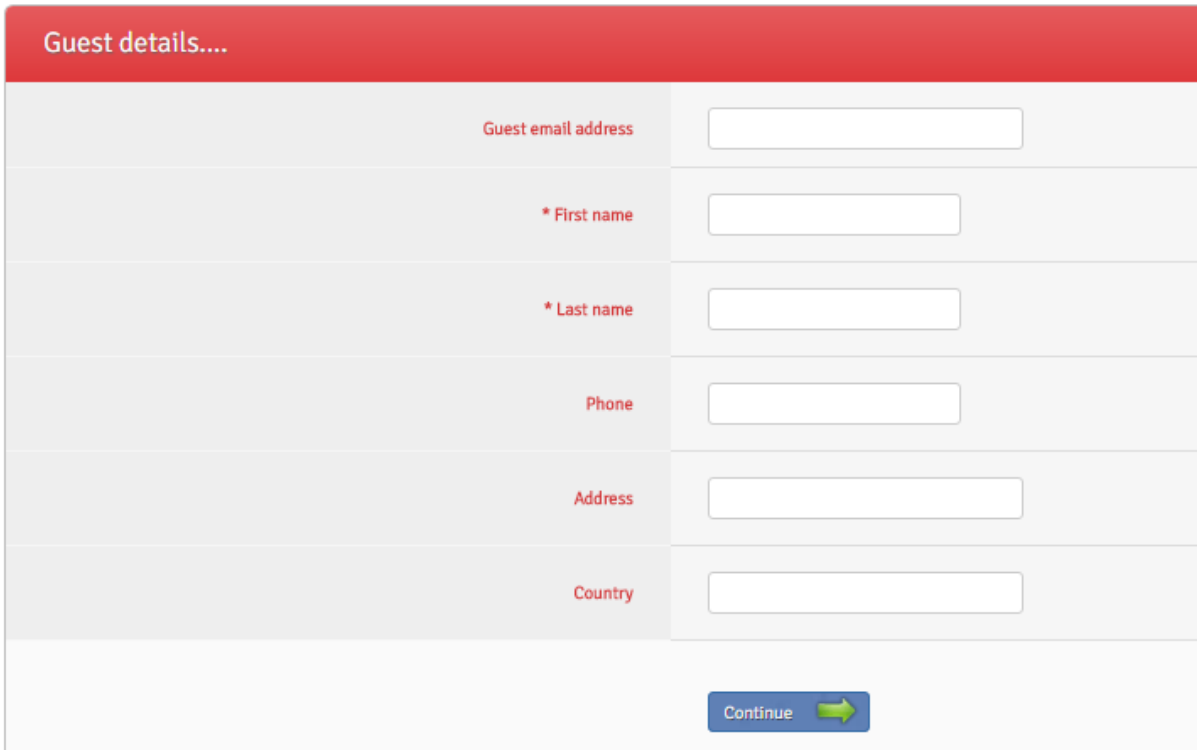

**The Guest email address is optional**. If you want the accommodation host to be able to communicate directly with your client then obviously they will need this. If you leave it blank our system will generate a unique identifier address to endure your client has a unique identity in the SMART system.

**Guest First name and Last name must be completed.** This is your client's name, not yours. The other fields are optional.

Now "Continue"

*[Topic continues overleaf]*.

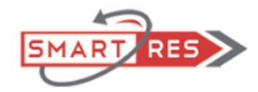

Now you add your own name and email address (so we can send you the confirmation) plus your agency booking reference and voucher # (if applicable)

Now you add your own name and email address (so we can send you the confirmation) plus your agency booking reference and voucher # (if applicable)

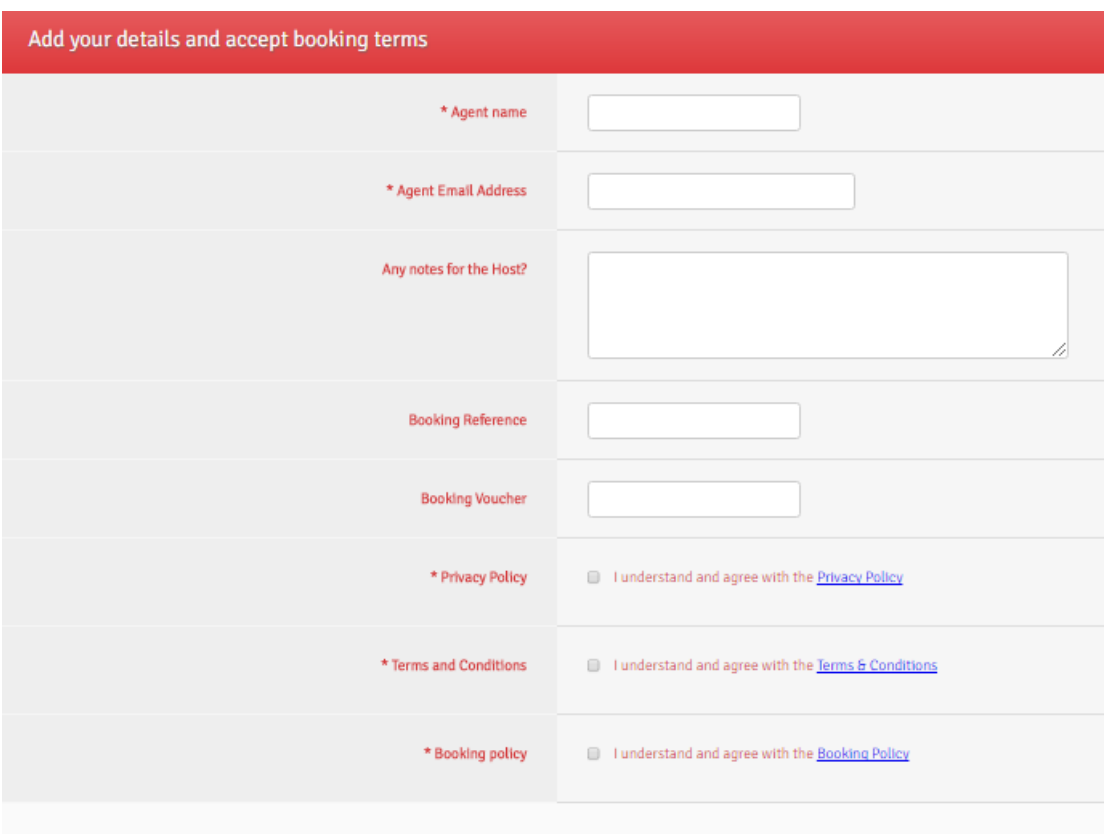

To comply with regulatory requirements in various jurisdictions, those check boxes need to be ticked off.

All good, lets proceed

So one more click and…..

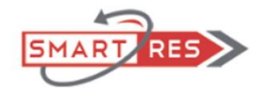

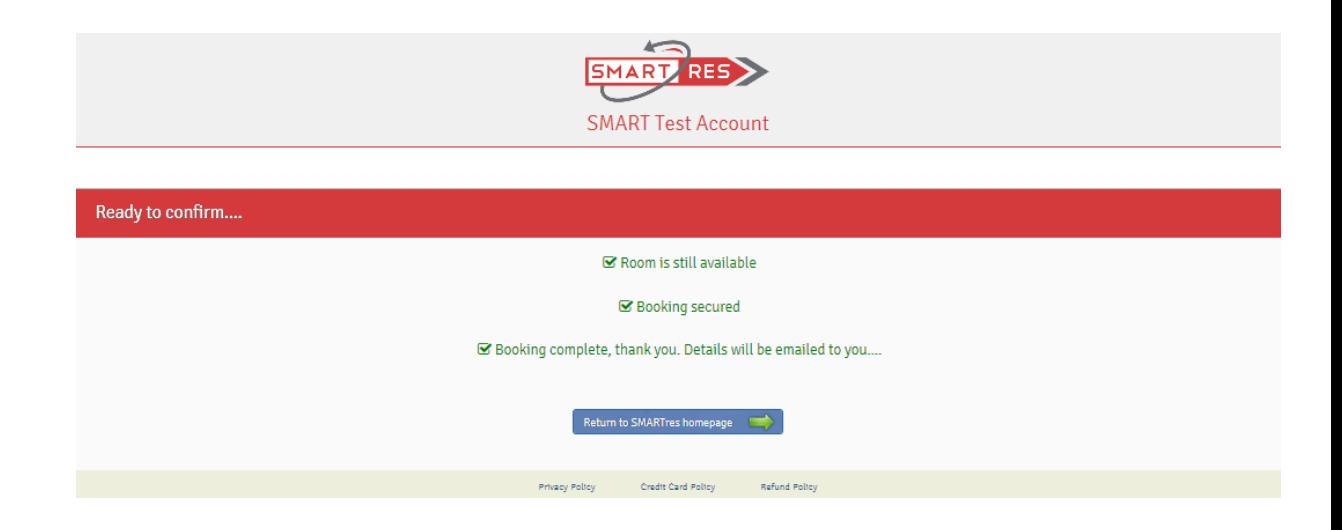

<span id="page-8-0"></span>Job done. A confirming email will be sent to you at your own email address added earlier.

# How you and/or your clients can make payments for their booked accommodation directly in SMART*res*.

Log into your agency SMART*res* account as already described here and select the tab to "View my SMART client bookings":

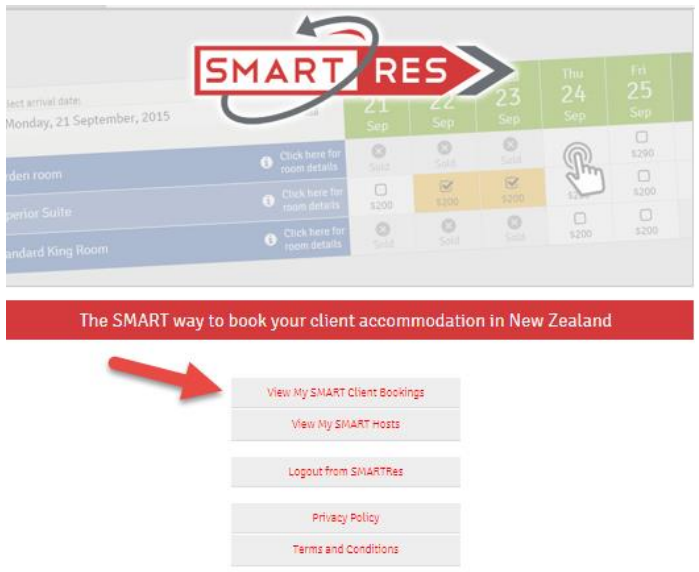

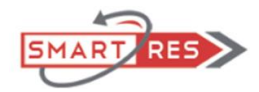

For Travel Agents v 2.1 release 23 August 2024 Page **9** of **12** [Click here to return to topics](#page-0-0)

This will show you a list of your bookings made in SMART:

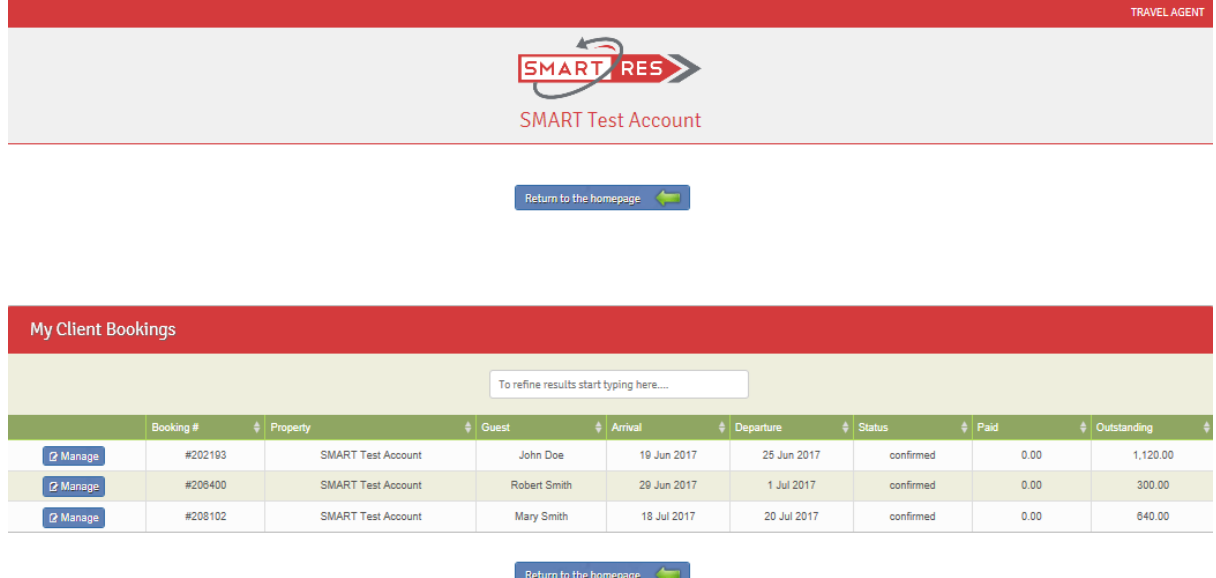

Select any one of the bookings using the blue "Manage" button and you will be able to "Proceed to make a payment".

**IMPORTANT NOTE:** Our credit card system is 3DS secure, so the cardholder must be present or otherwise able to provide a unique security code that may be generated by the card issuer.

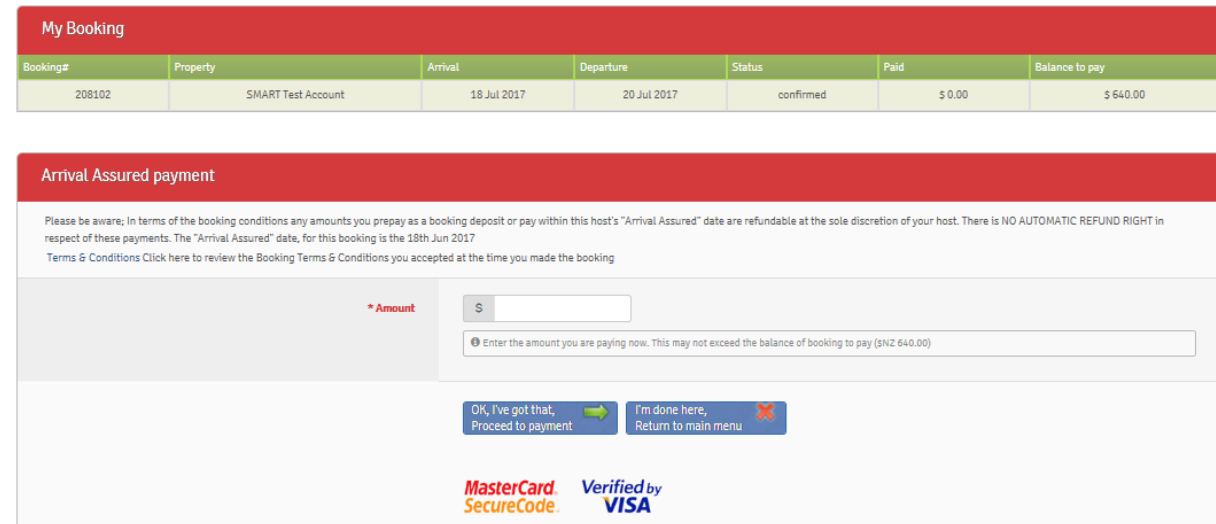

Please take note of the refund proviso, enter the amount to be paid in New Zealand \$ and continue to the credit card details.

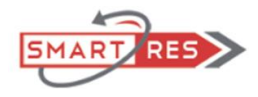

For Travel Agents v 2.1 release 23 August 2024 Page **10** of **12** [Click here to return to topics](#page-0-0)

Note that the card details are stored by, and the payment processed by the ANZ Bank of New Zealand Ltd so you can rest assured that both the payment and card details are secure.

Your (client's) payment will instantly be credited to your client's guest ledger with the accommodation host.

## <span id="page-10-0"></span>If you have not already negotiated an agency connection for SMART

with a participating property you will need to approach properties on a one to one basis to make agency arrangements. *Please note that we do not and cannot do this for you*.

Properties will then be able to begin the process to set your agency up in SMART. Then SMART support will be in touch to complete setting your agency up in SMART.

## If you'd like to go ahead and register anyway

you can. Just go to

### [https://smartgms.com](https://smartgms.com/)

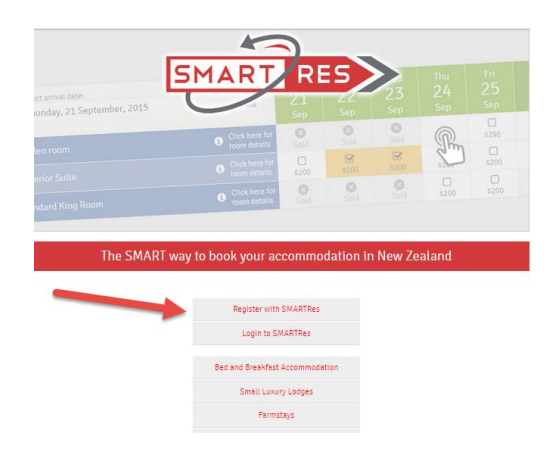

And click "Register with SMART*res"*

### In the next screen **Please be sure to check that you are registering as an agent.**

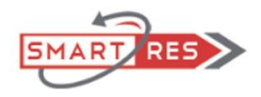

For Travel Agents v 2.1 release 23 August 2024 Page **11** of **12** [Click here to return to topics](#page-0-0)

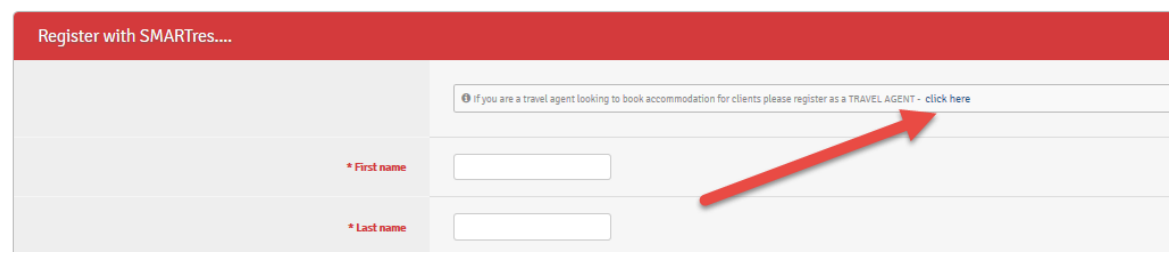

*Otherwise you will be registering to book yourself in to stay!*

The Travel agent registration page asks a different set of questions which should be self explanatory.

Once that is completed we will notify your agency administrator that your agency is set up and provide a unique user ID and password that any of the agency staff can use.

Then you will be able to make use of the SMART online booking system for any properties that are using SMART that you have agency arrangements with as above.

That's it for now

Any questions please contac[t support@trueNZ.co.nz](mailto:support@trueNZ.co.nz) Or telephone +64 3 4233 565 Between the hours of 9:00 am to 5:00 pm **NZ time**

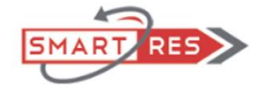